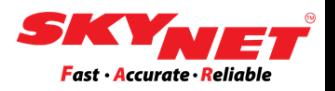

# **User manual of Direct Thermal Barcode Printer**

# **Brand: XPRINTER**

# **Model: XP-460B**

**Paper size: 100mm x 150mm**

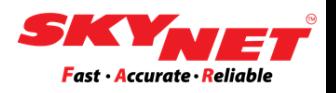

# **CONTENT**

Instructions: Clicking at each topic below will bring you to the page directly.

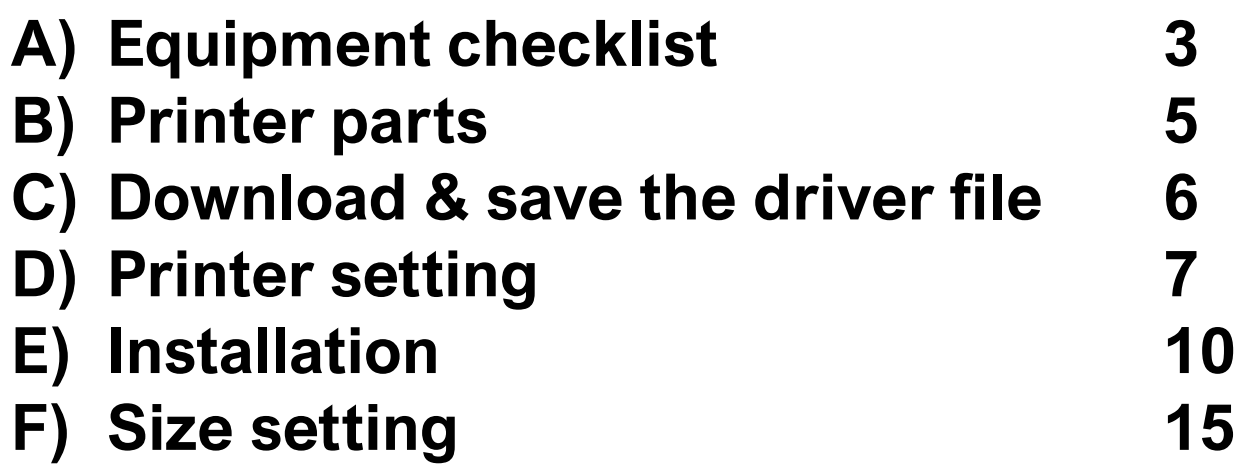

# <span id="page-2-0"></span>**A) Equipment checklist**

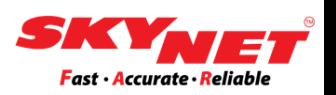

#### The equipment provided in the box.

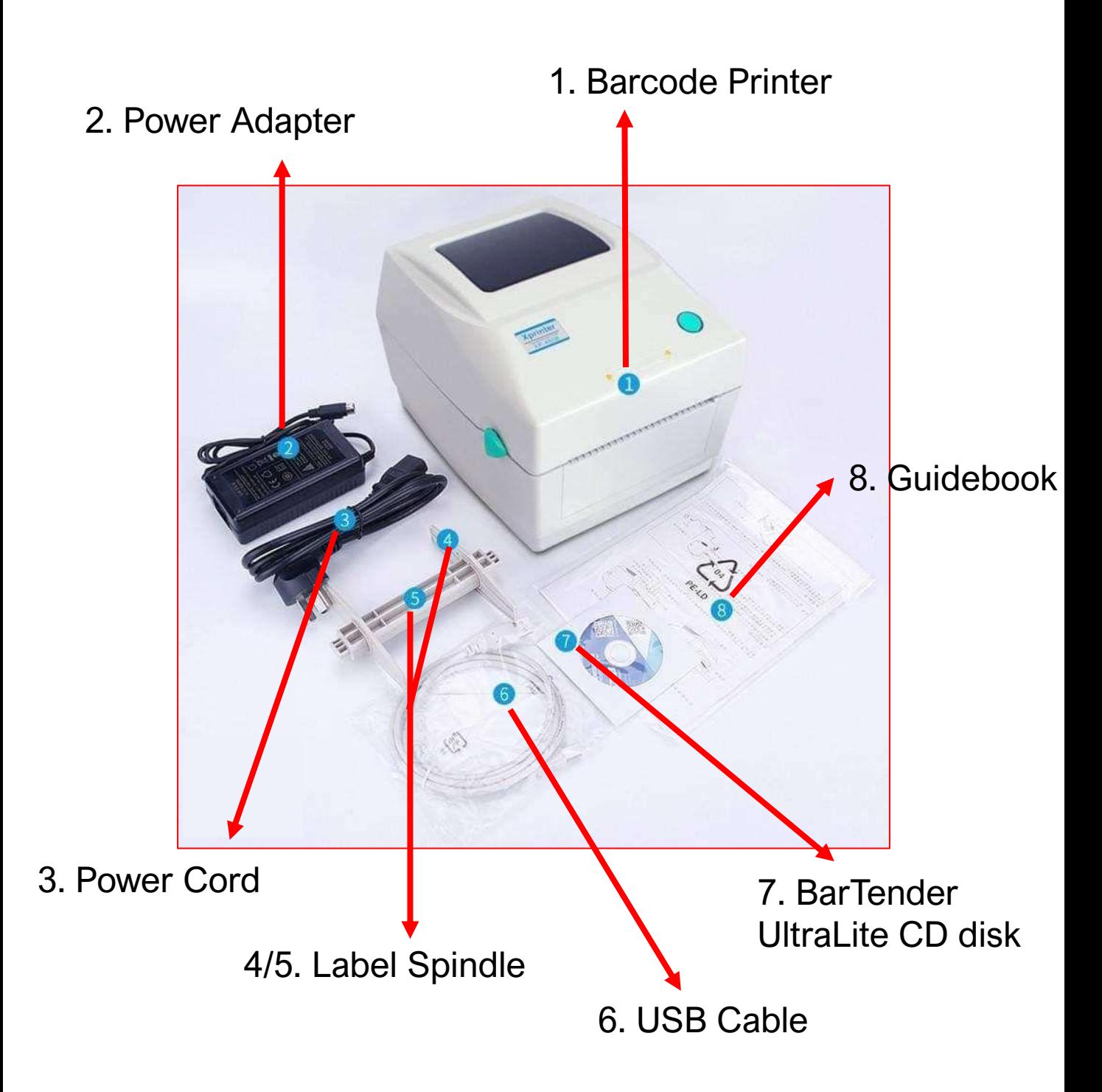

### **A) Equipment checklist**

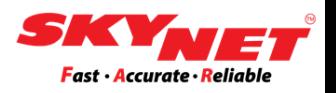

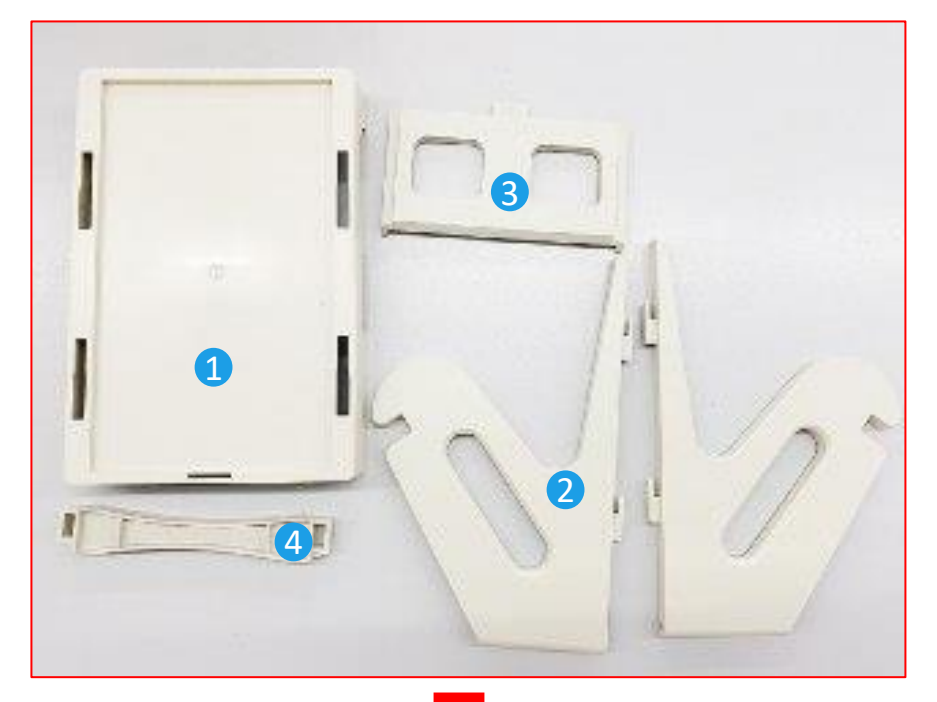

#### **External Roll Mount**

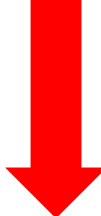

The new sticker/label should face up after assembling the roll mount.

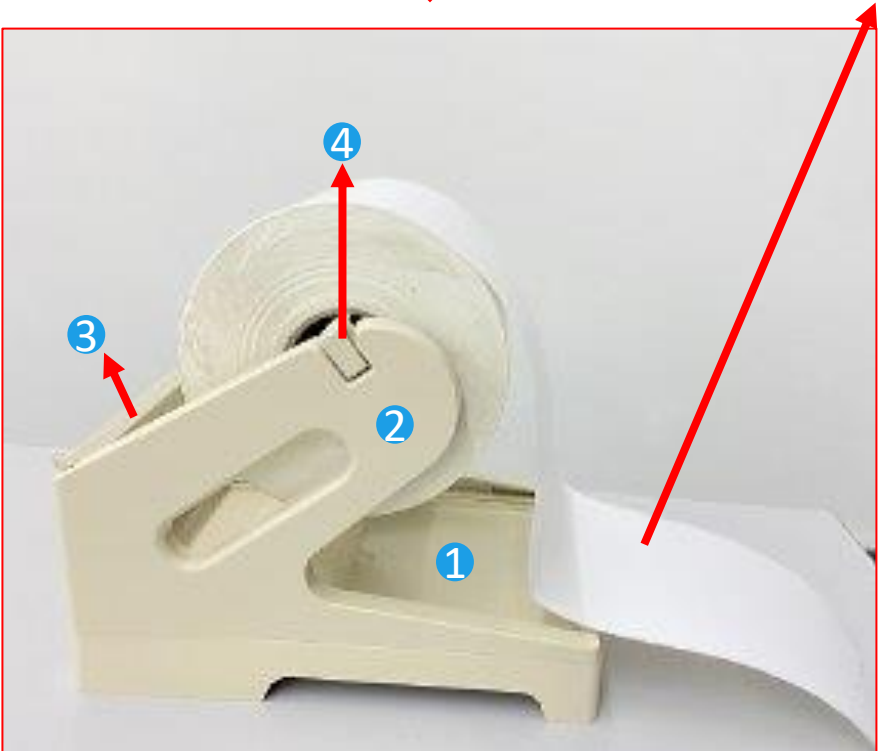

### <span id="page-4-0"></span>**B) Printer parts**

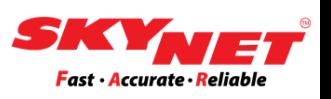

#### Below is the printer descriptions.

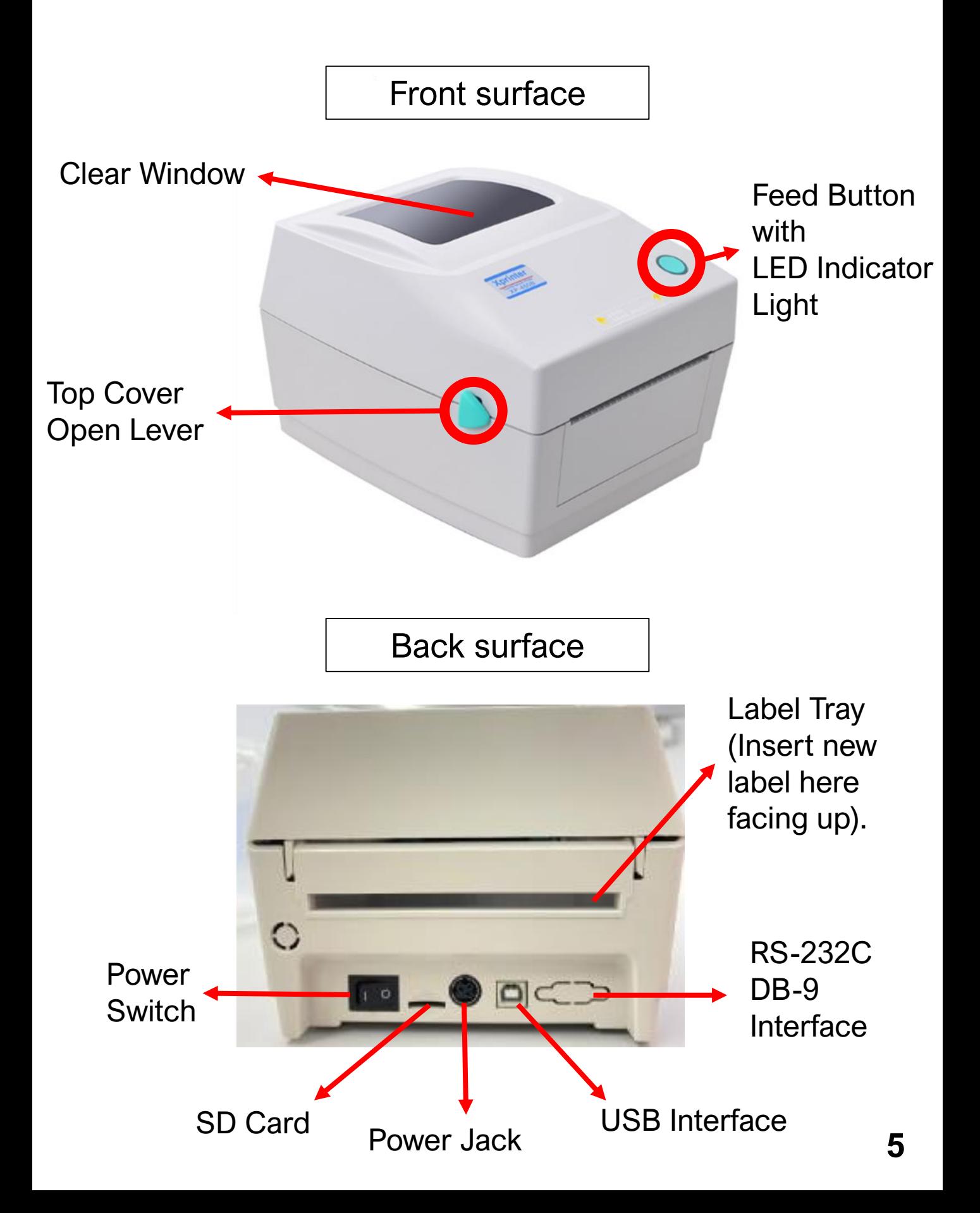

# <span id="page-5-0"></span>**C) Download & save the driver file**

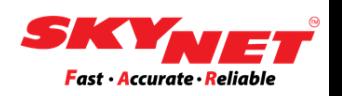

#### **Step 1**

From the link given, [www.skynet.com.my/labelprinter](https://www.skynet.com.my/labelprinter) select a model (X-Printer 460B) and download the **Driver**

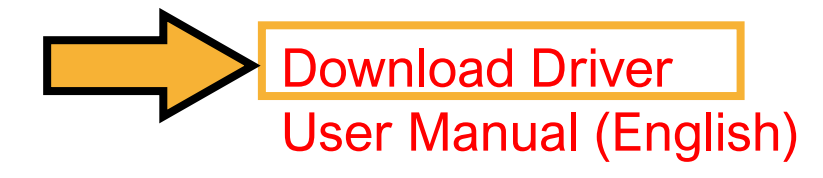

#### **Step 2**

Once you already save the file inside the folder that you created. Right-click at that zip file and click **Extract Here** to extract the file.

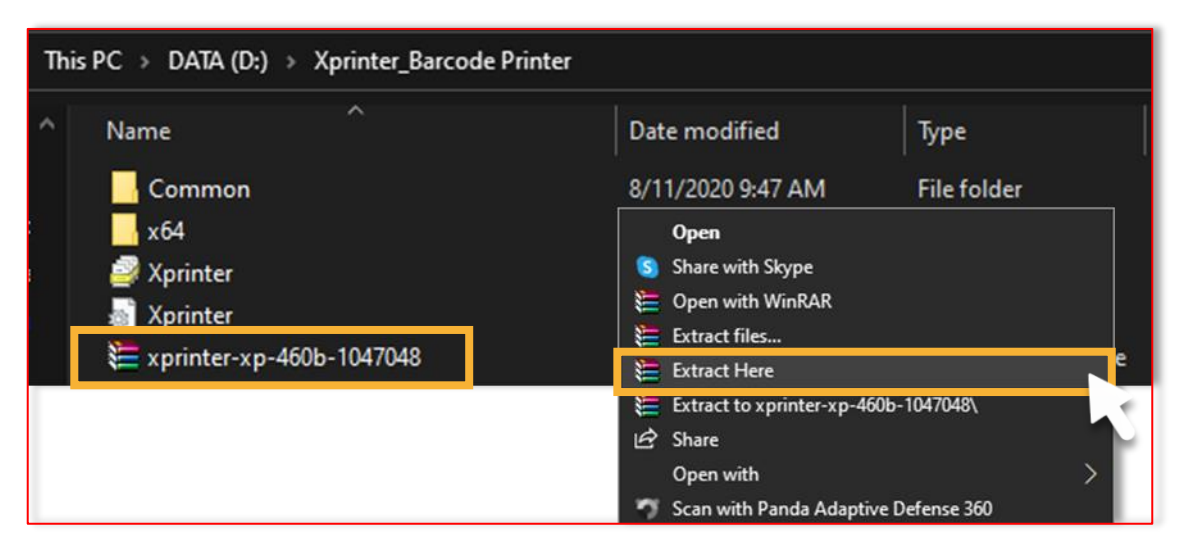

# <span id="page-6-0"></span>**D) Printer setting**

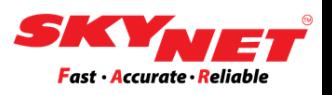

Place the printer on a flat and secure surface.

#### **Step 1**

Plug in the **USB Cable** and **Power Adapter** to connect the printer to a computer. Then, turn on the **Power Switch** button.

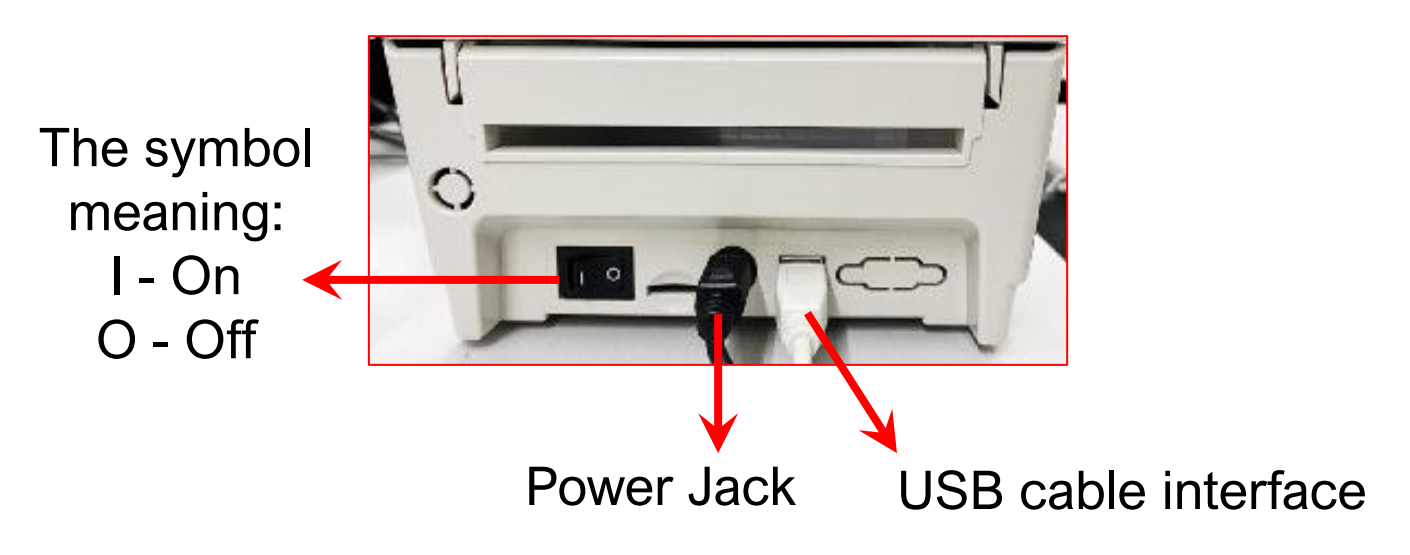

#### **Step 2**

Press this feed button and the LED indicator light around this button will light up.

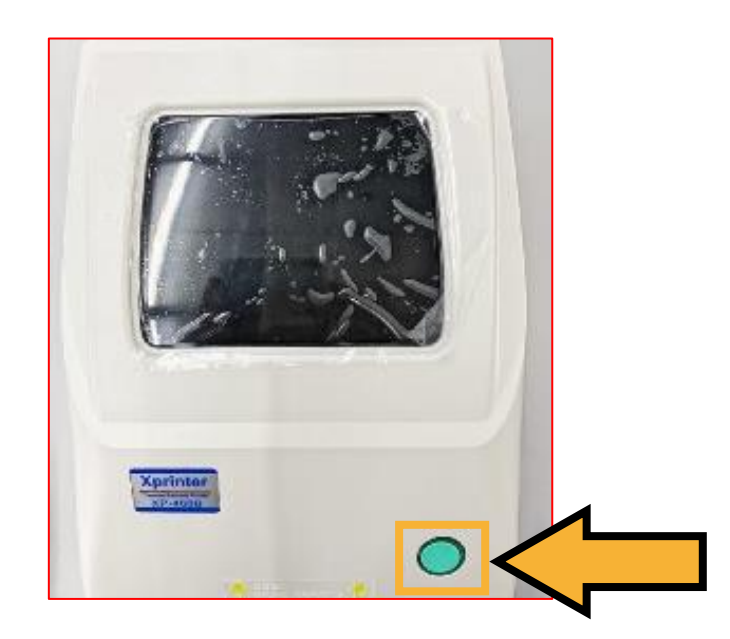

### **D) Printer setting**

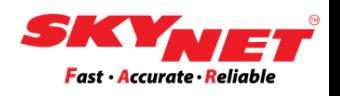

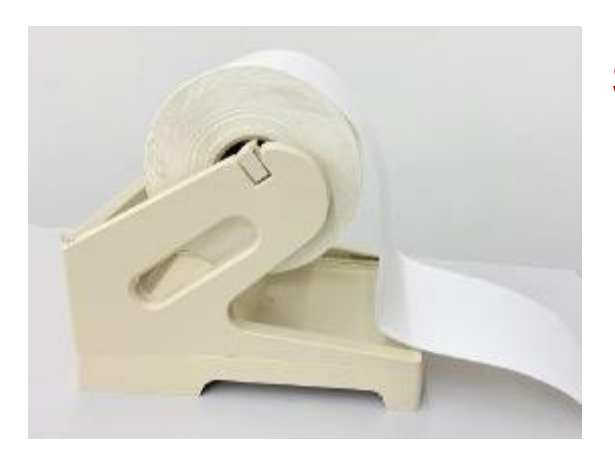

#### **Step 3**

Use external roll mount to insert the paper because the paper roll are tick.

#### **Step 4**

Insert the paper from the back of the printer.

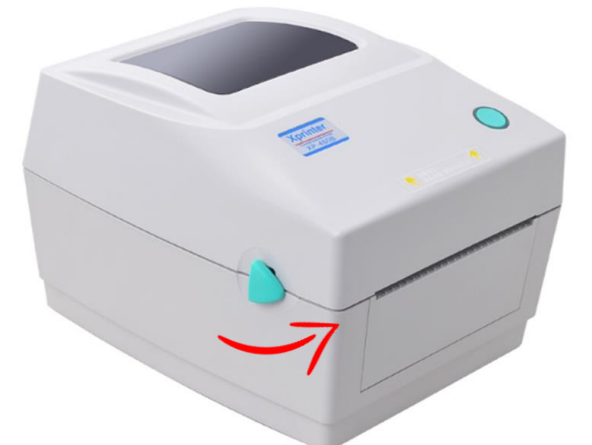

 $\Box \subset$ 

 $\mathbf C$ 

 $\begin{array}{|c|c|c|}\n\hline\n\end{array}$ 

#### **Step 5**

Hold both sides and push upward to open the top cover.

### **Step 6**

Use the clips on both sides to secure the paper. Then, close the top cover.

**Secure clips**

**Sensor detector**

# **E) Installation**

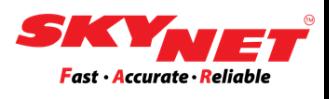

#### **Step 1**

Go to the **Setting** and under the **Devices**, click **Printer & Scanners**. Then, click **Add a Printer or Scanner**.

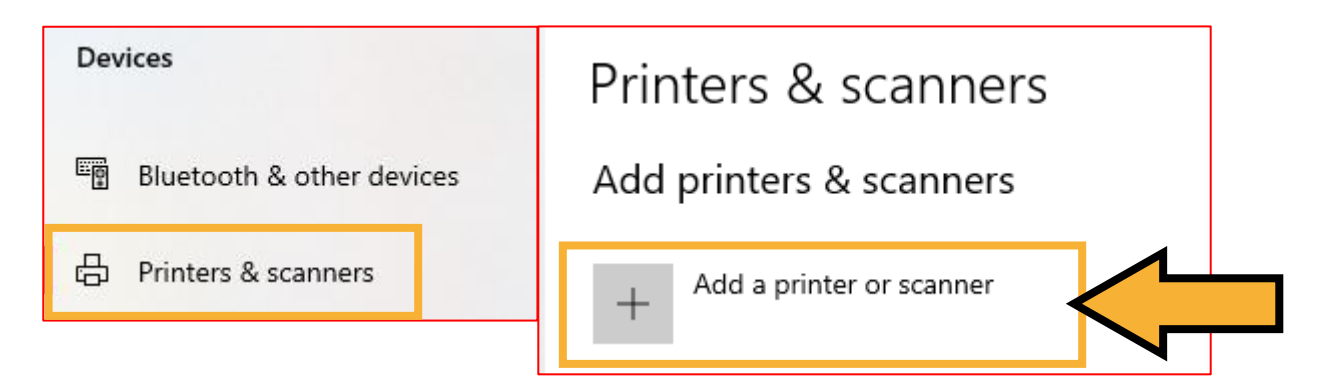

#### **Step 2**

After that, click at **'The printer that I want isn't listed'**.

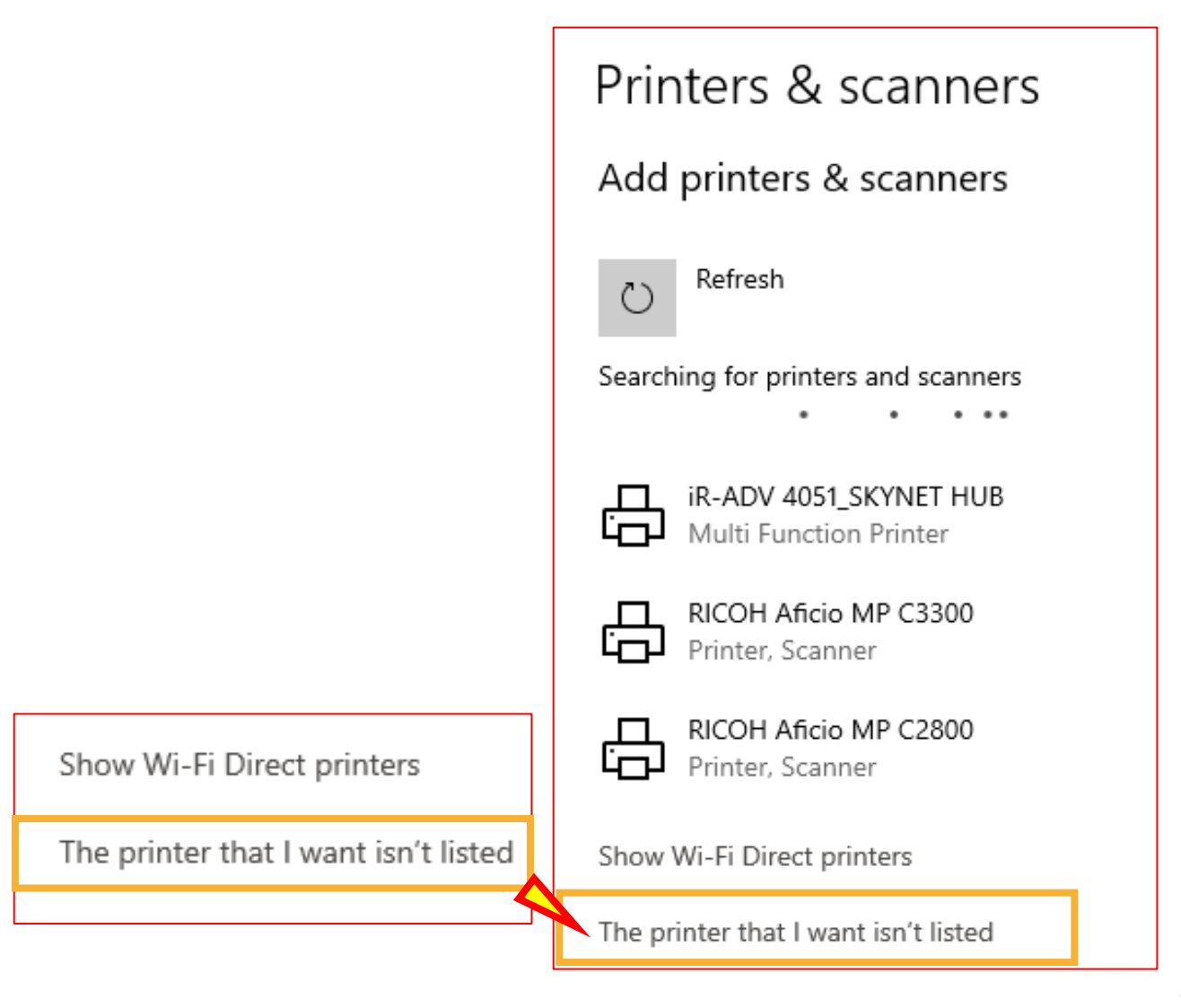

#### <span id="page-9-0"></span>**Step 3**

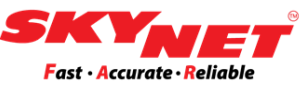

#### Choose '**Add a local printer or network printer with manual settings'**. Then, click **Next** button.

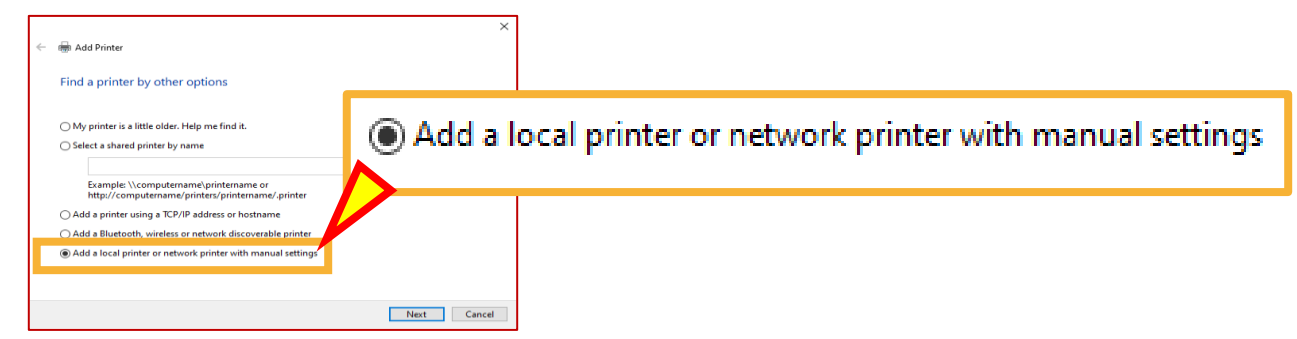

#### **Step 4**

#### Click '**Use an existing port'** and choose '**USB001 (Virtual printer port for USB)'**. Then click **Next** button.

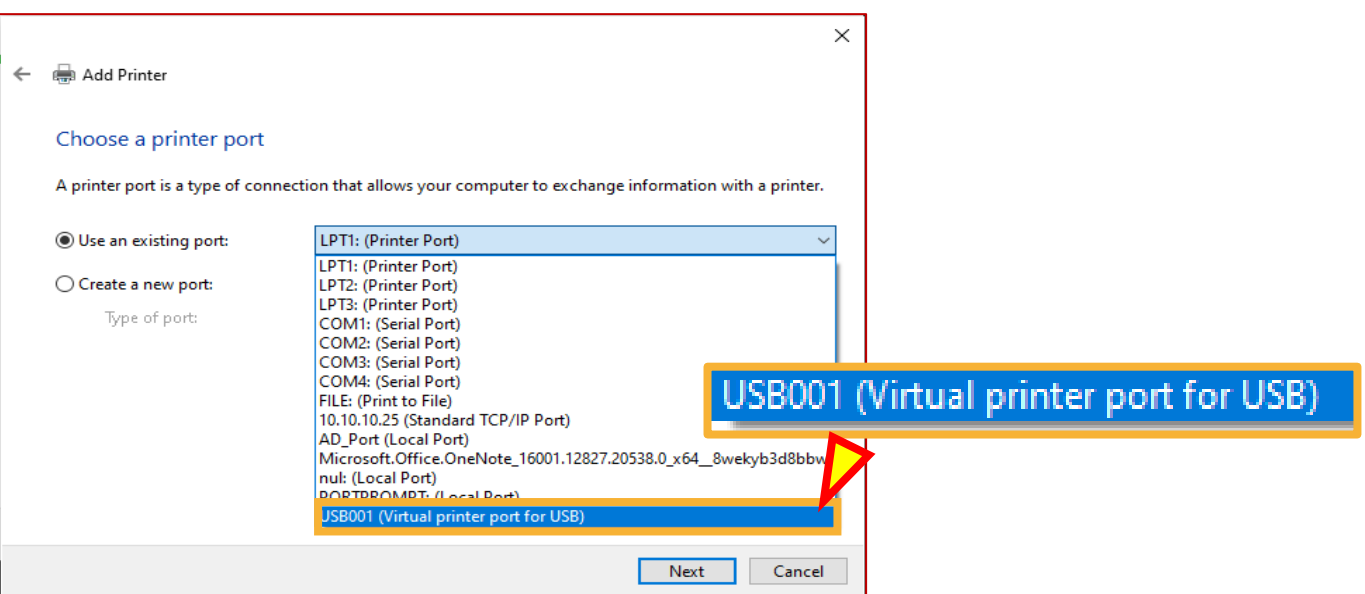

#### **Step 5** Click **Have Disk**.

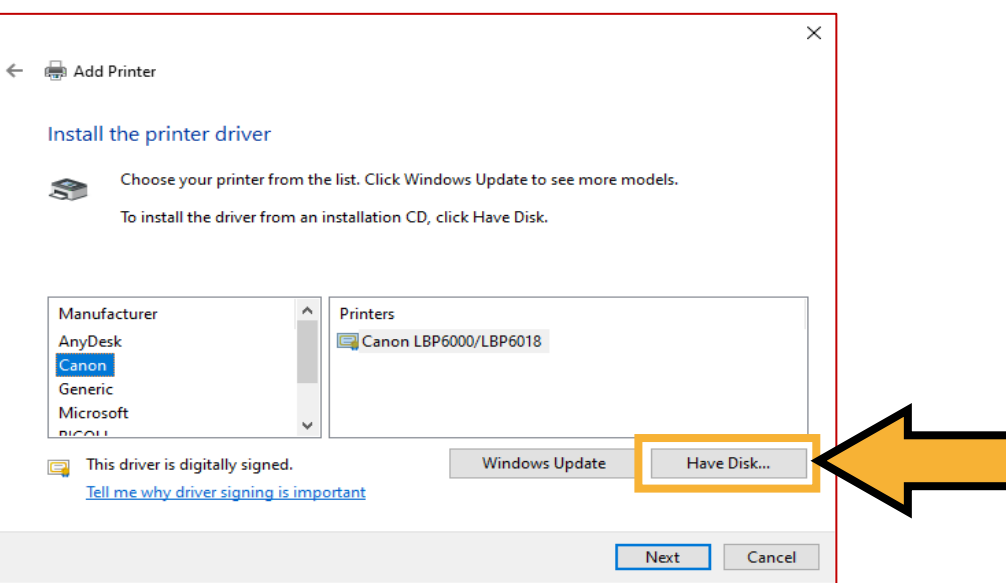

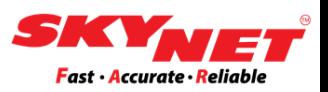

#### **Step 6** Click **Browse** to select the files.

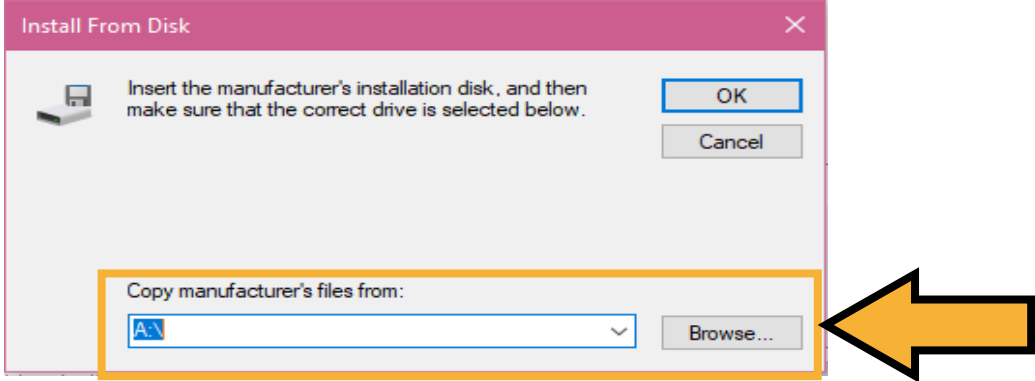

#### **Step 7**

Choose the file that already been extract earlier and click at the file as shown below. Then click **Open**.

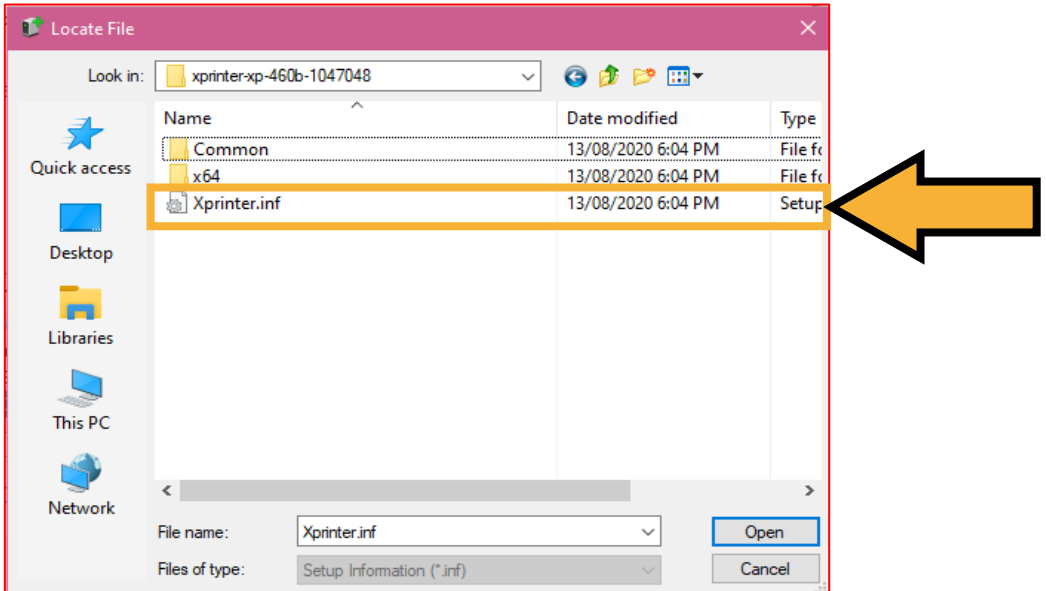

#### Once done, click **OK**.

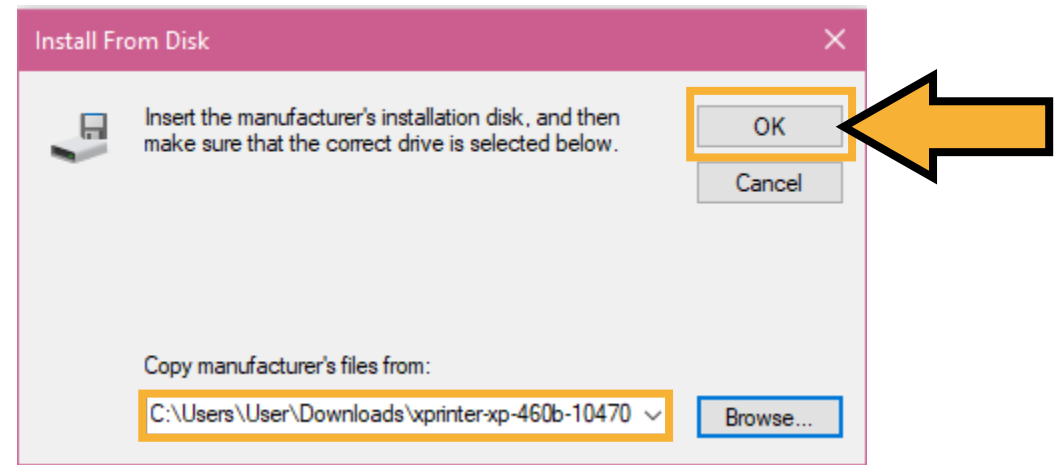

#### **Step 8**

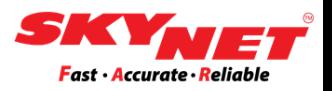

#### Choose the Printer Model and click on the **Next** button.

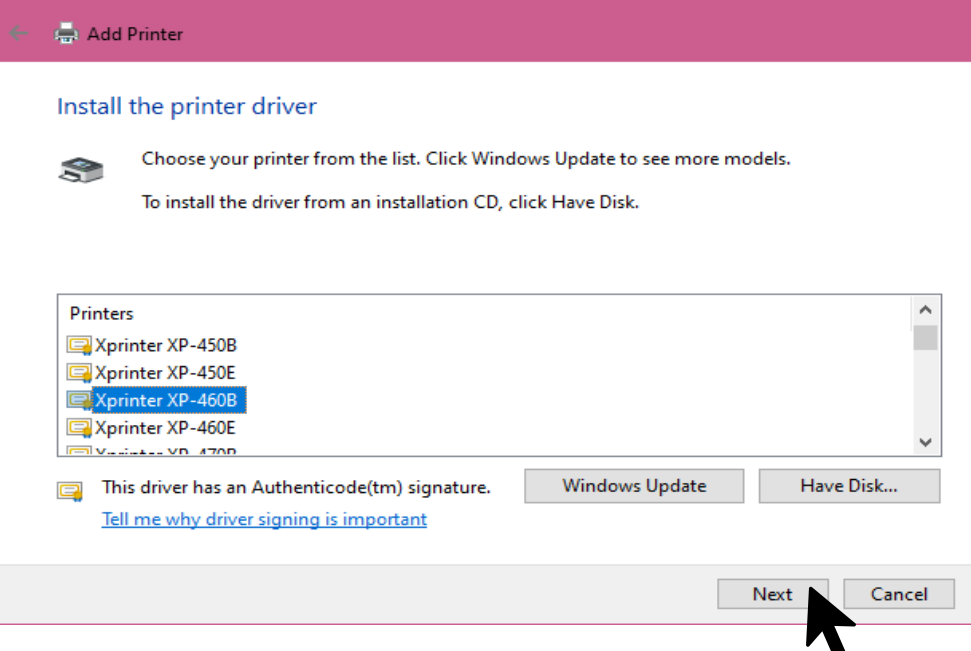

#### **Step 9** Click on the **Next** button.

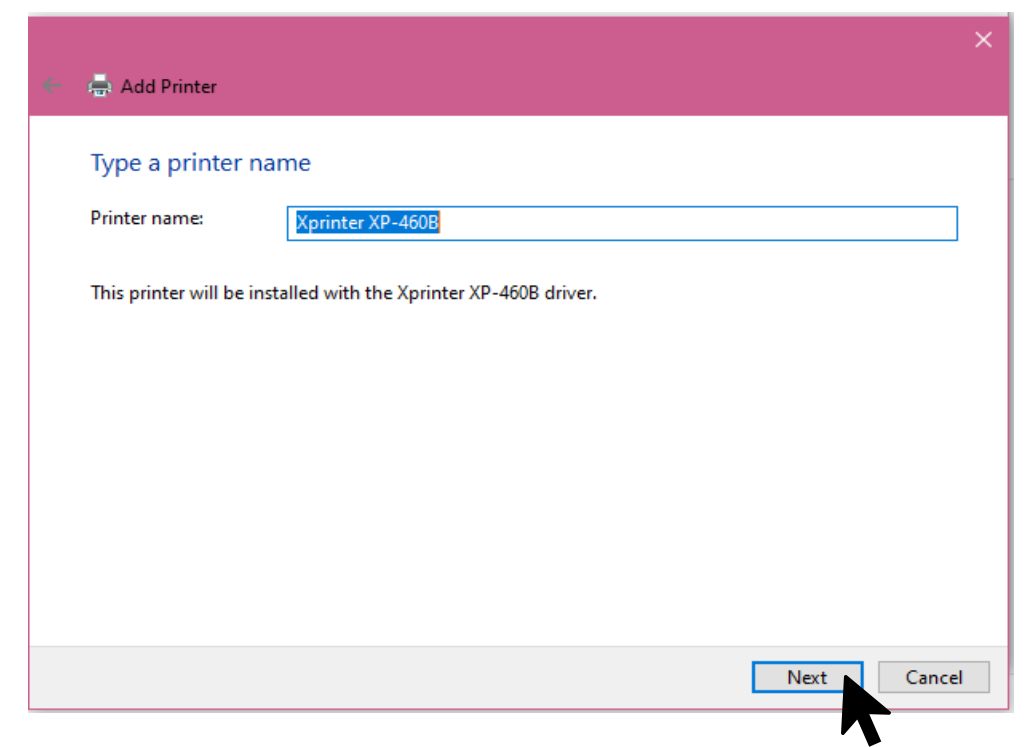

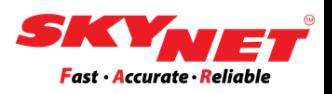

#### **Step 10** Click on the **Install** button.

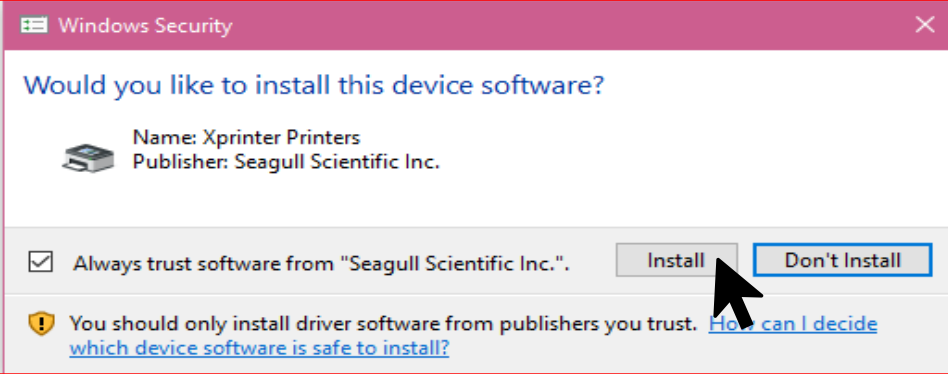

#### **Step 11**

Then, click '**Do not share this printer'** and click on the **Next**  button.

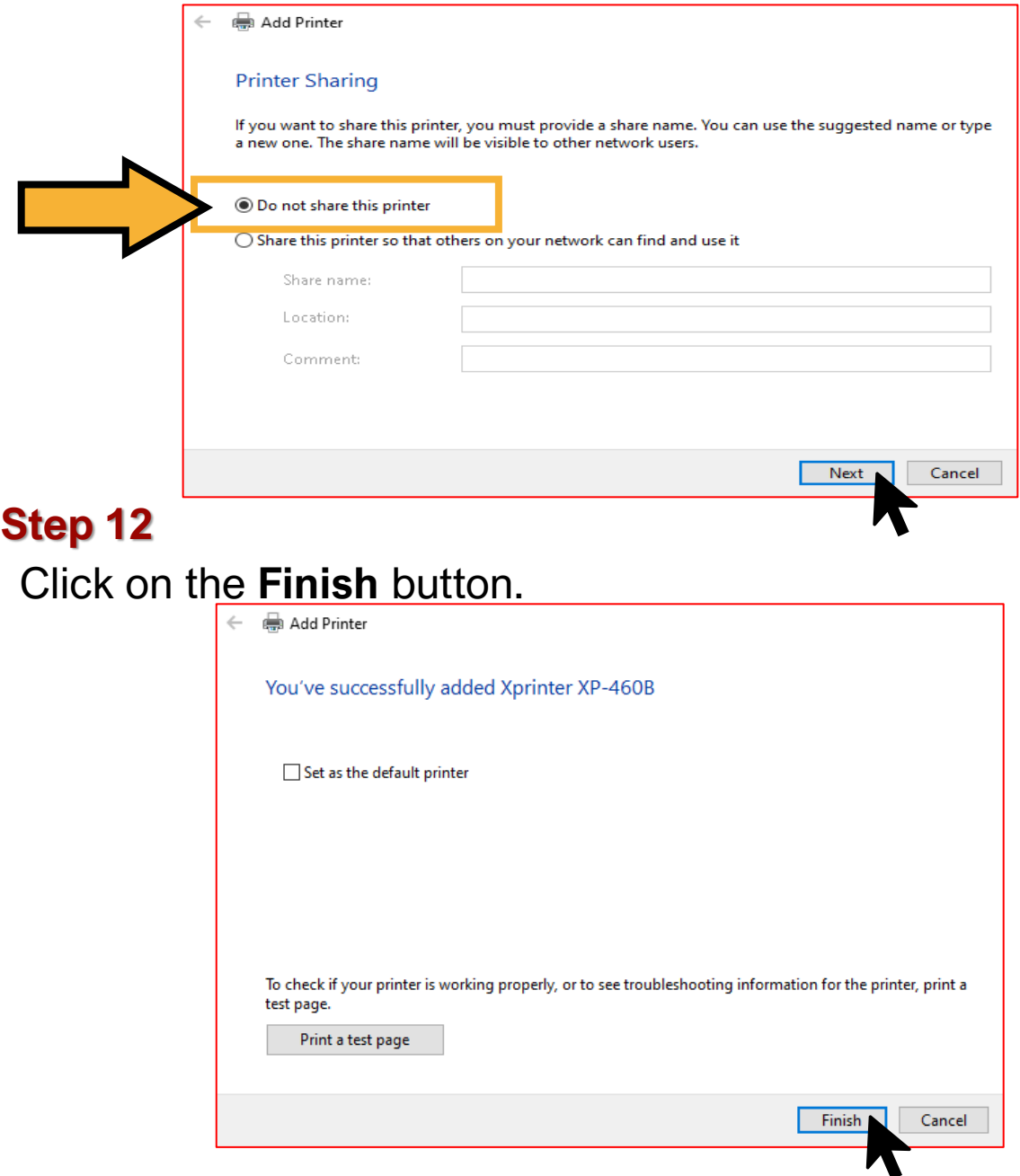

# **F) Size setting**

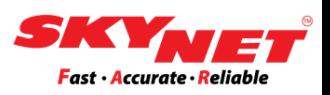

Once the installation is completed, do the size setting for the new printer installed.

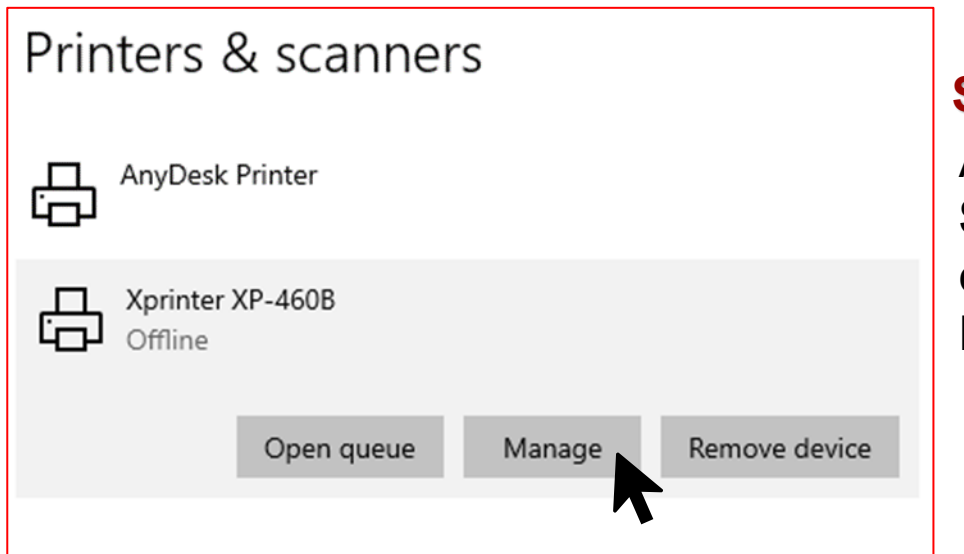

**Step 1** At **Printer & Scanner Setting,**  click on the **Manage** button.

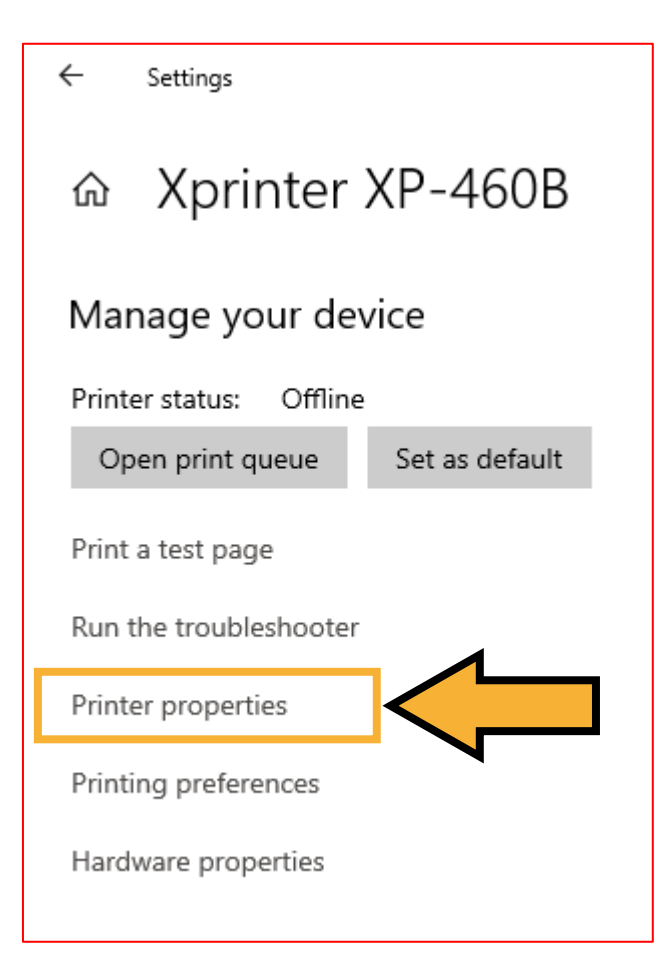

#### **Step 2**

Click **Printer Properties** to setup the sizing before print.

# <span id="page-14-0"></span>**F) Size setting**

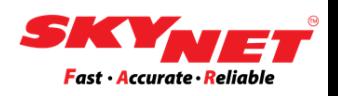

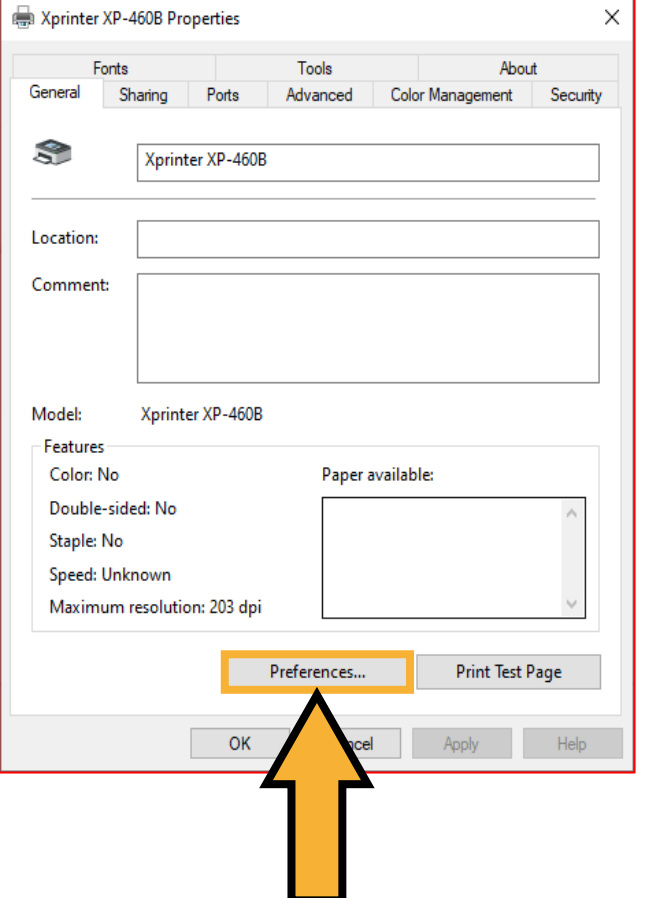

#### **Step 3**

Click on the **Preferences** button to set the paper size.

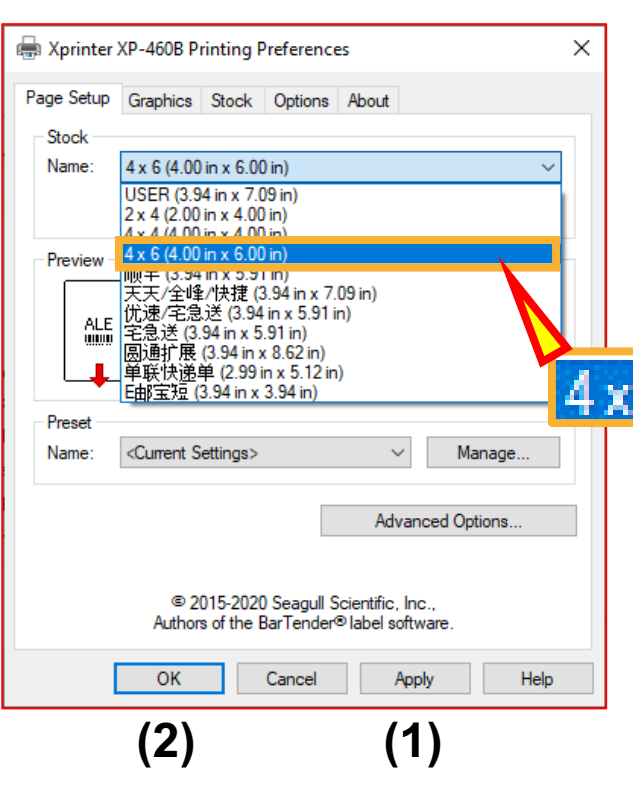

#### **Step 4**

Under the Page Setup tab. Choose the sticker size which is **'4x6'** (4.00 in x 6.00 in). After choose, click **Apply** button and **OK** button.

6 (4.00 in x 6.00 in)

## **F) Size setting**

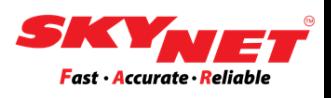

#### **Step 6**

After done setup, you can click on the **Print test Page** to see whether it's work or not.

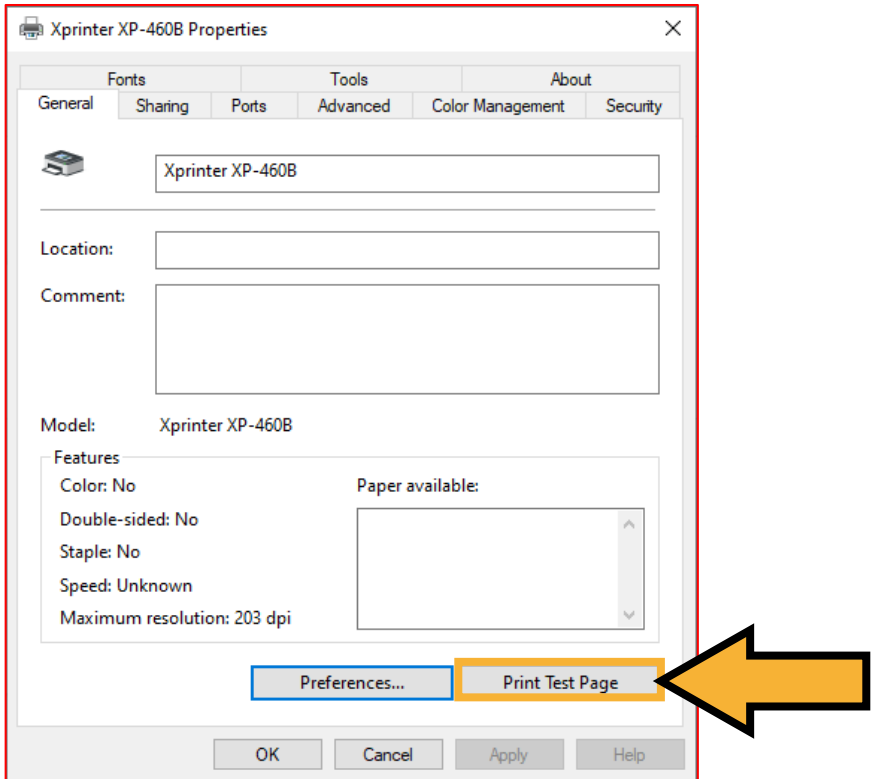

Now, the printer is ready to be used.

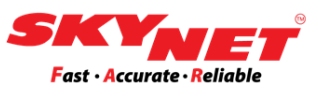

#### **Step 7** Once done, you can start to print out all the eAWB.

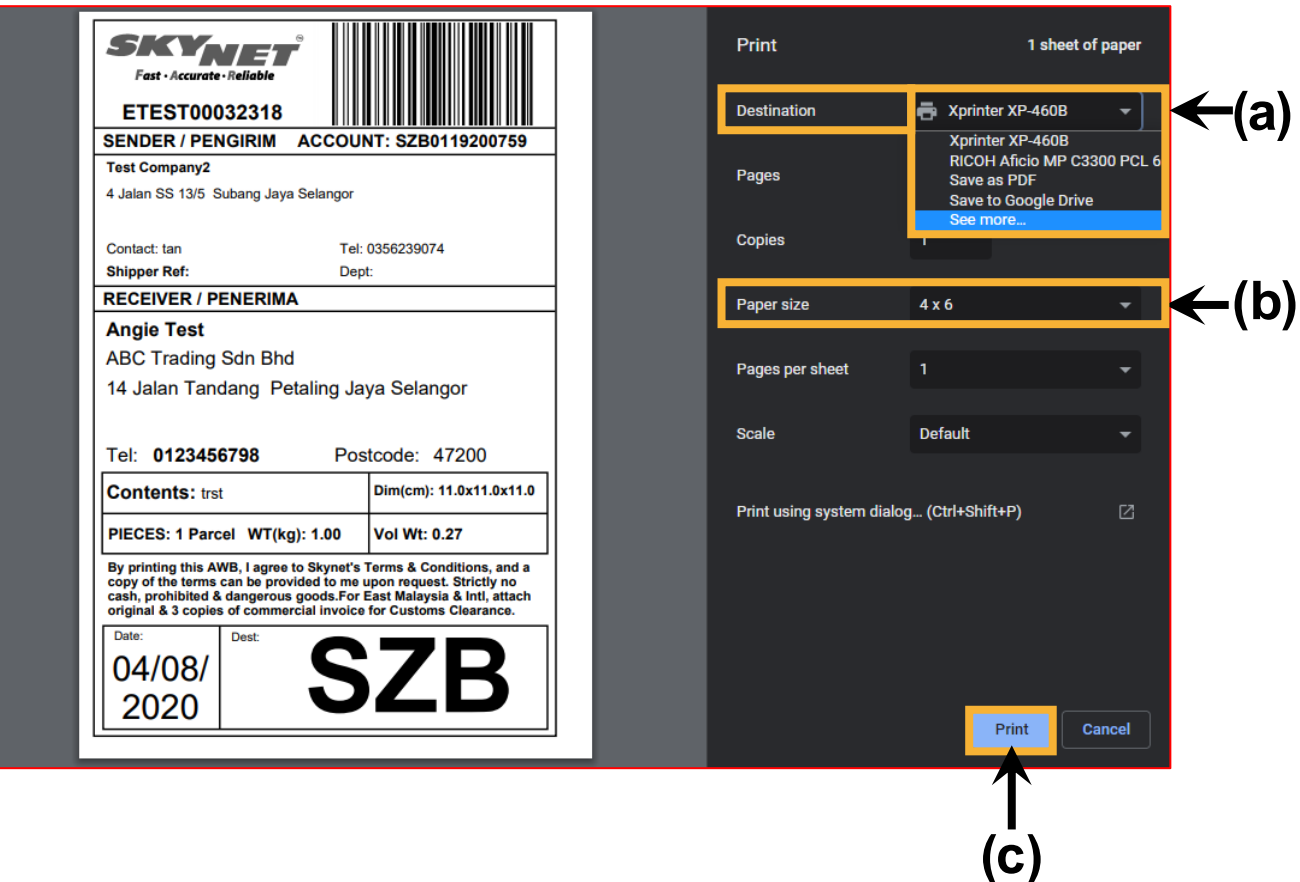

#### a) **Destination**: Choose the correct printer **Xprinter XP-460B**.

- b) **Paper size**: Choose 4 x 6
- c) Then, click on the **Print** button.

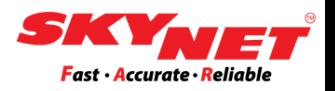

# **Thank You**